附件 2

## 深圳市前海深港现代服务业合作区

## 新兴金融业统计调查系统

# (用户手册)

2024年 3 月

#### 目录

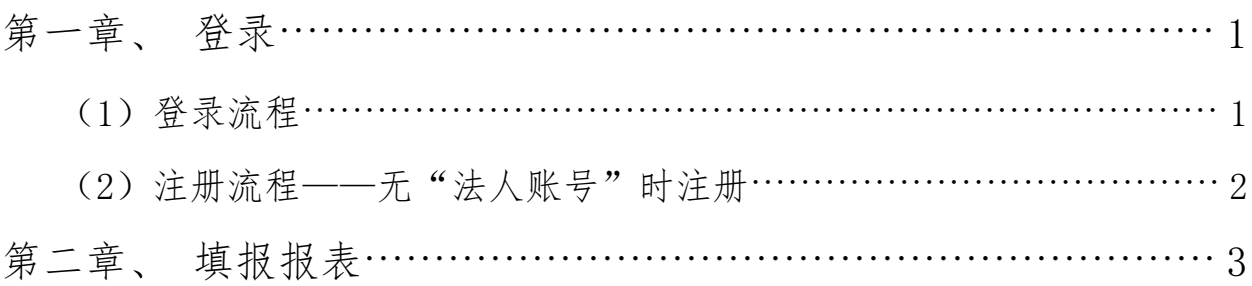

## <span id="page-2-0"></span>第一章、 登录

#### <span id="page-2-1"></span>(**1**)登录流程

1、打开网址 [http://qhsk.sz.gov.cn/report/web\\_vue/dist/#/report-user/login](http://qhsk.sz.gov.cn/report/web_vue/dist/),点 击"去登录"

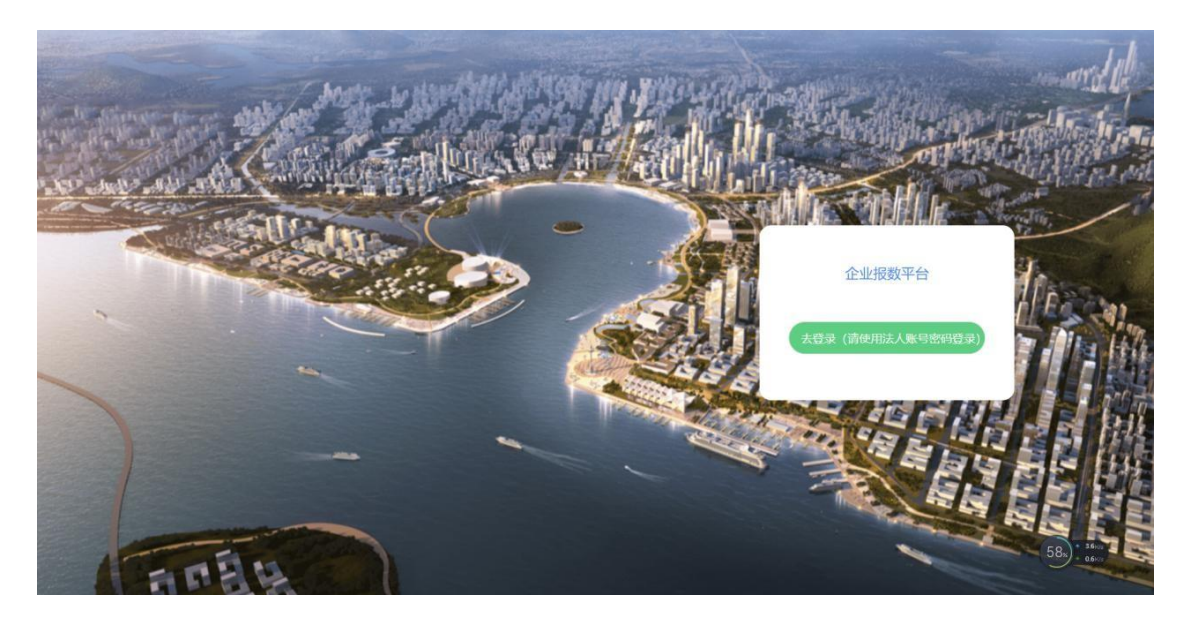

2、选择"法人登录"——"账号密码登录",使用广东省统一身份认证平台法人账 号密码进行登录。如尚无账号,请先进行账号注册。

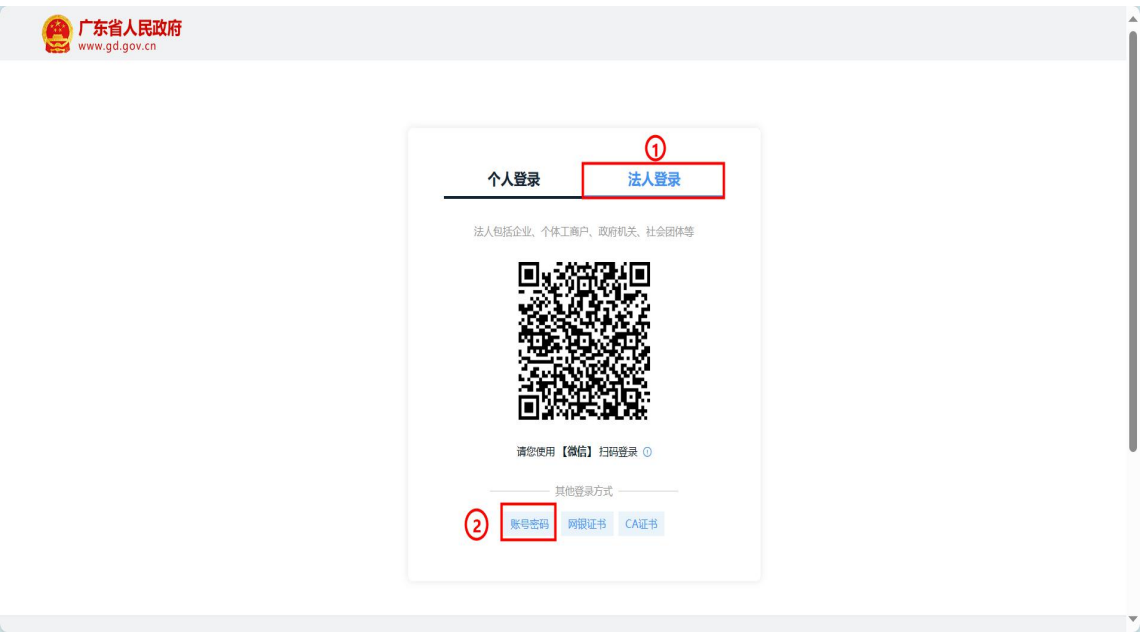

深圳市前海深港现代服务业合作区新兴金融业统计调查系统-用户手册

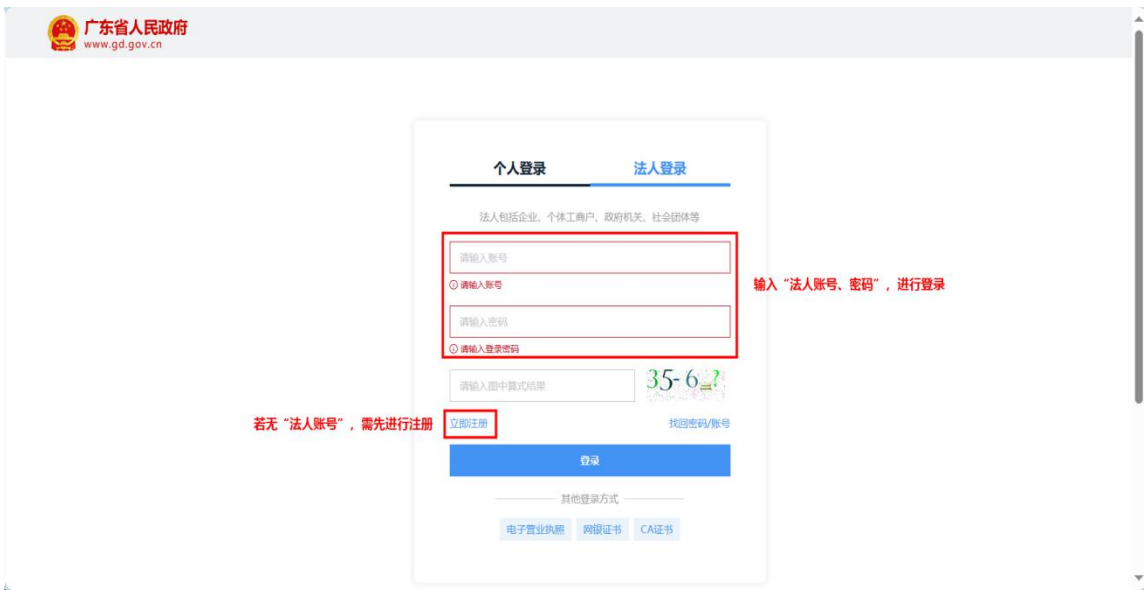

#### <span id="page-3-0"></span>(**2**)注册流程——无"法人账号"时注册

1、在账号密码登录页面,点击"立即注册"进入账号注册流程,根据流程填写对应 信息进行注册。(账号申请人操作即可,无需法人亲自操作)

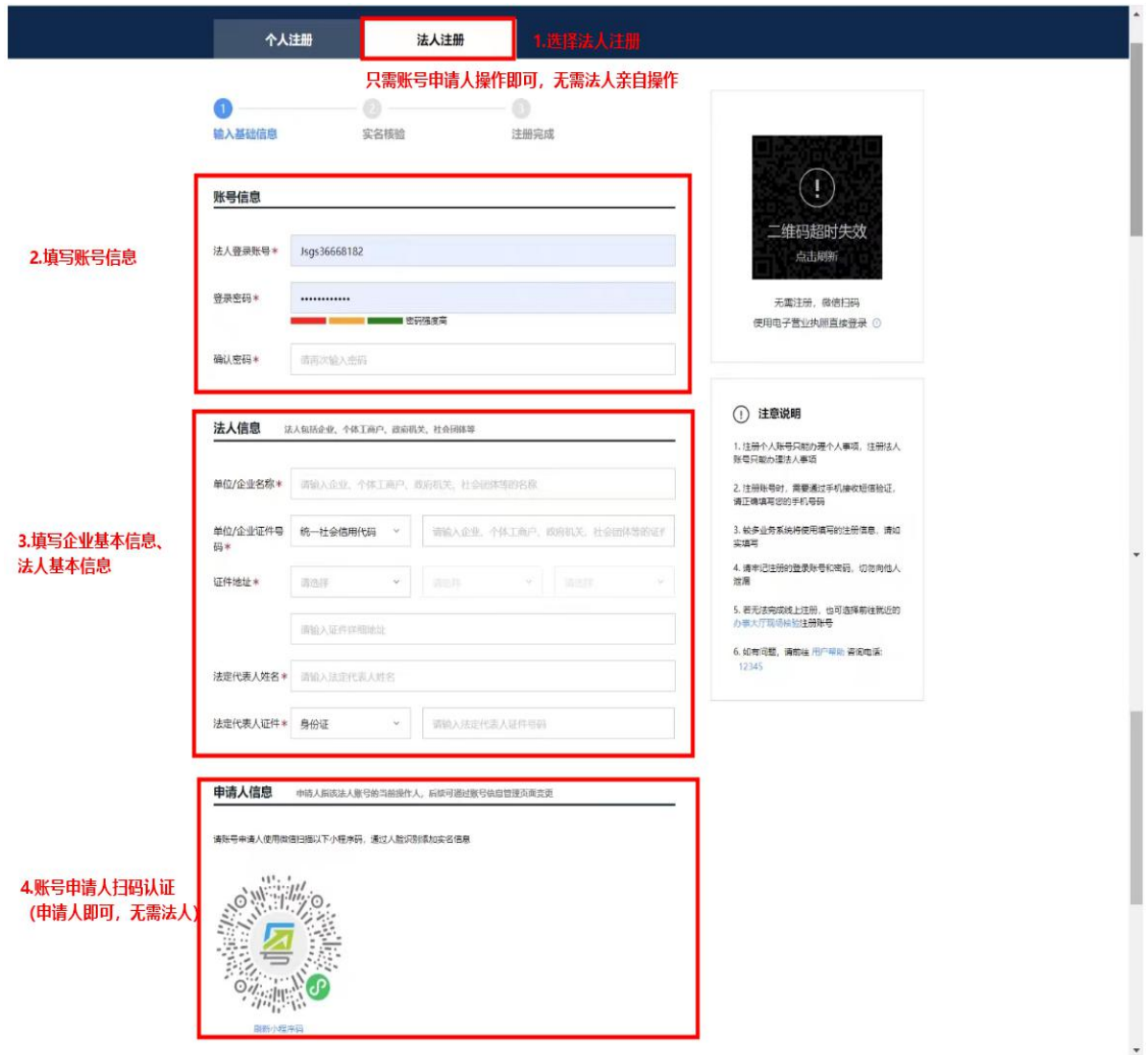

### <span id="page-4-0"></span>第二章、 填报报表

1、登录后进入前海经济运行分析系统数据采集平台,选择对应数据期报表开始 填报。(例如:选择202312期,即为2023年第四季度报表)

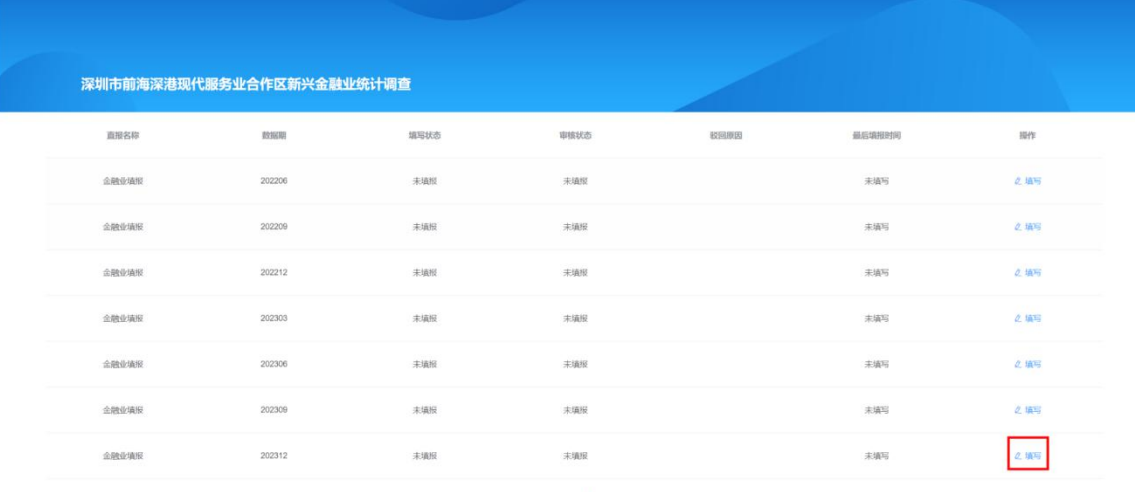

共7条 1

数据期:代表的就是季度

填写状态:表示该表是否已填报

审核状态:表示该报表是否已被审核

最后填报时间:表示报表的最后修改时间

2、点击报表右侧的 "填写" ,跳转到填报页面 如图:

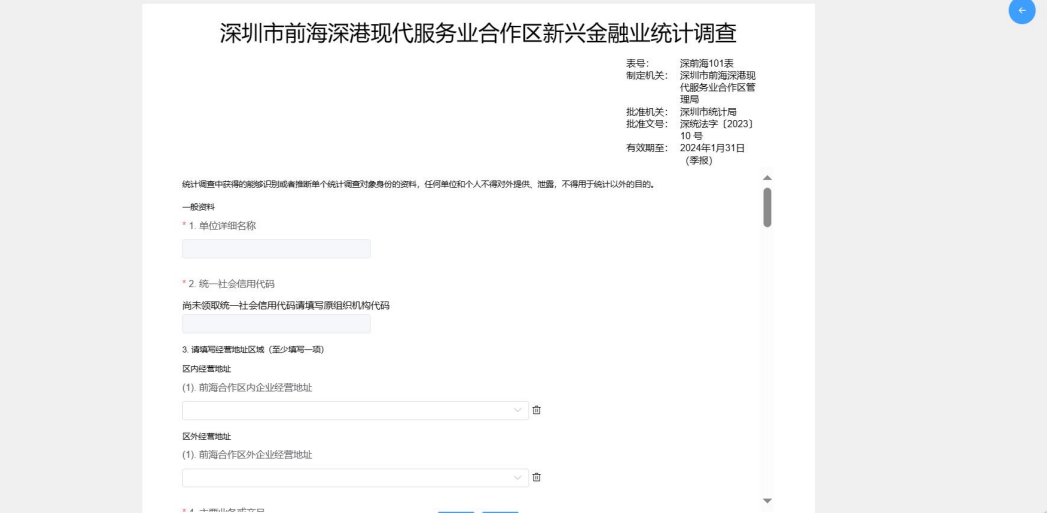

3、根据各报表项目名称依次完成企业基本信息、经营资料、金融业务资料的填 报。需要填写的文本设定了公式,如填写错误的话,下方会出现提示 如图:

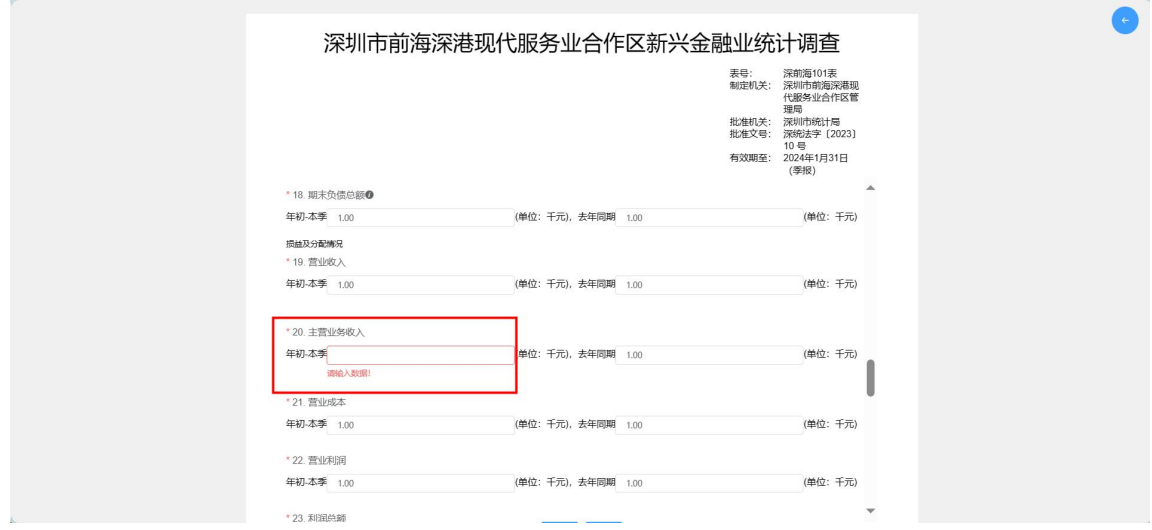

注:货币单位为人民币"千元"

4、如需保存当前填报内容,可点击"暂存"选项。

当报表中所有必填项填写完后,点击"提交"选项,进行报表提交。